## **Self Service Portal: Wie erstelle ich eine Exchange Ressource (Raum|Gerät|Auto)?**

Die Verwaltung von Exchange-Objekten in der Hamburg-Cloud Umgebung wird über das Self Service Portal (SSP) ermöglicht. Sollten Sie hierfür keinen Zugriff haben, dies aber wünschen, so setzen Sie sich bitte mit Ihrem Ansprechpartner aus dem Vertrieb in Verbindung.

## **Ressource anlegen**

Sie gehen für die Anlage einer Ressource nach dem gleichen Schema vor, wie bei der Anlage eines Benutzers.

Sie klicken die *OU User* im SSP an, anschließend klicken Sie auf den Knopf *Neu*

*erstellen*.

In diesem Dialog geben Sie die erforderlichen Daten ein und klicken auf die **Option 1** (*Outlook: Aktiviert das Objekt als Exchange Ressource*). Durch Aktivierung dieser Option wird das Benutzer Objekt als Exchange Ressource vom Typ *Raum* angelegt. Sollten Sie weitere Optionen benötigen oder ändern wollen, so wählen Sie diese hier aus.

- **Option 2**: Sie haben die Möglichkeit hier den Typ der Ressource zu wählen. Mögliche Auswahlmöglichkeiten sind: Auto, Gerät, Raum.
- **Option 3**: Wenn Sie diese Ressource manuell verwalten wollen und die Terminanfragen durch eine dritte Person annehmen lassen wollen, dann aktivieren Sie diese Option.
- **Option 4**: Wenn Ihre neue Ressource auch Terminanfragen von externen Absendern akzeptieren soll, dann aktivieren Sie diese Option.
- **Option 5**: Der Standard-Buchungszeitraum beträgt 365 Tage für eine Buchung dieser Ressource. Sollten Sie nicht wollen, dass man die Ressource ein Jahr im vorraus buchen kann, so geben Sie hier die Anzahl der Tage ein. Sie können den Zeitraum auch vergrößern, geben Sie einfach die Anzahl an Tagen ein, in der diese Ressource gebucht werden kann oder lassen Sie sie leer für den Standardwert.
- **Option 6**: In diesem Feld können Sie die Anzahl an Sitzplätzen angeben. Dies erleichtert es einen passenden Raum zu finden, wenn man beim Buchen der Ressource weiß, wie viele Stühle in diesem Raum zur Verfügung stehen. Die Anzahl ist nur eine Info für den Organisator, dies hat keine Auswirkung auf die Anzahl der Teilnehmer eines Termins.

Nachdem Sie die Felder Ihrer Wahl ausgefüllt haben, klicken Sie auf *Erstellen* um die Ressource zu aktivieren.

## **Übersetzungstabelle**

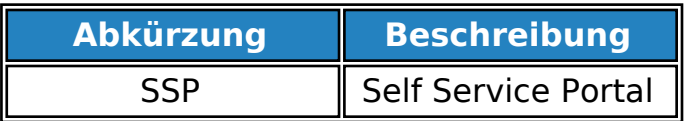

Eindeutige ID: #1068